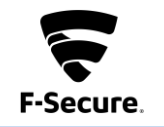

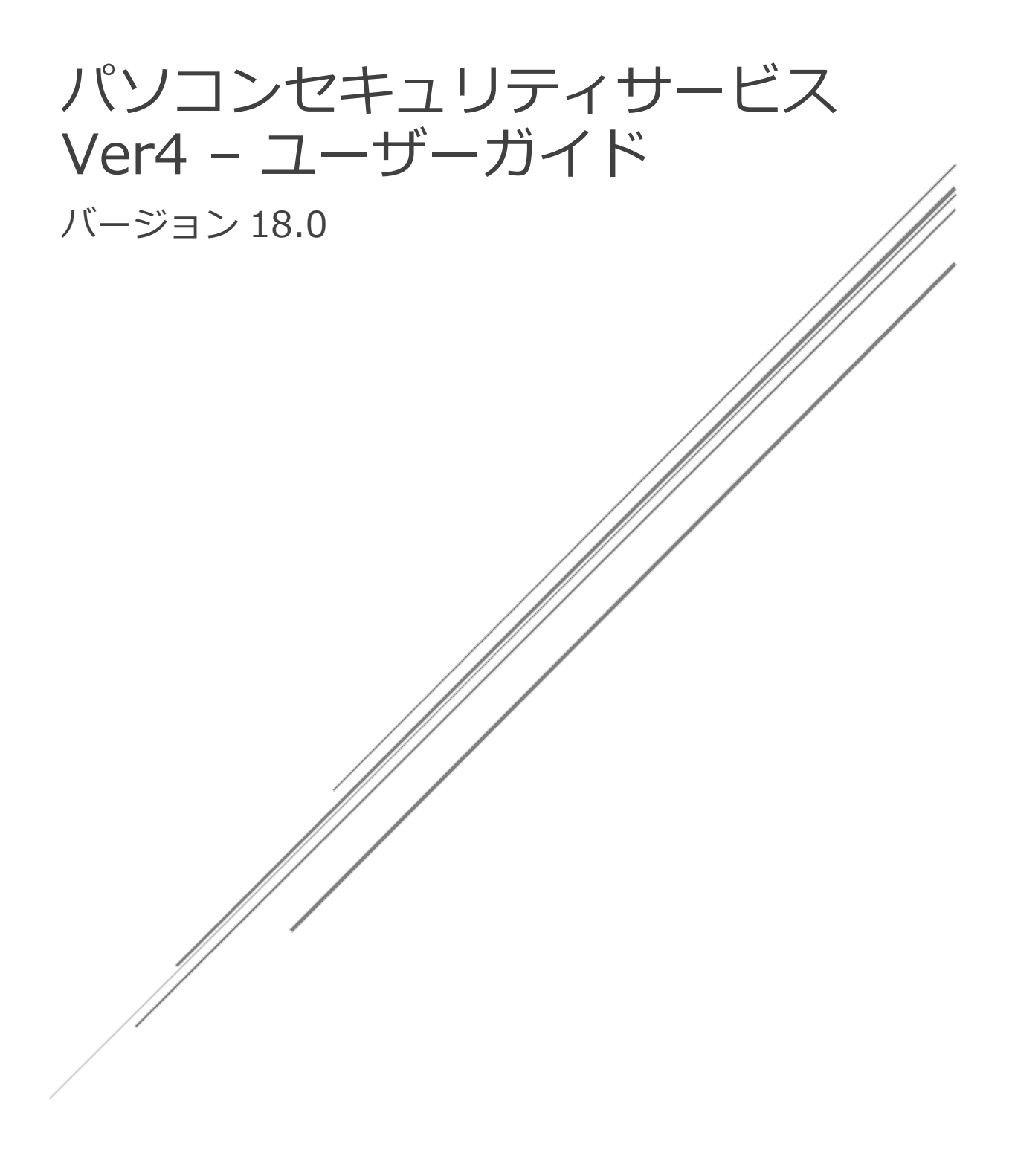

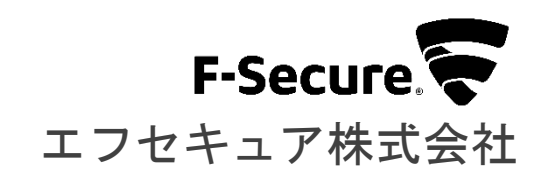

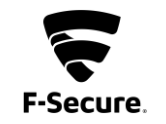

## **改版履歴**

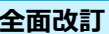

**全面改訂 1.0.0 2021/08/31**

#### **●免責事項**

**本書は本書執筆/更新時点の情報を基に記述されており、特に断りのない限り、本書内の記 述は、本書記載時のバージョンの製品を元にしております。例の中で使用されている会社、名 前およびデータは、別途記載のない限り架空のものとなります。**

**エフセキュア株式会社(以下、弊社)は、本書の情報の正確さに万全を期していますが、本 書に記載されている情報の誤り、脱落、または、本書の情報に基づいた運用の結果につきまし て、弊社は、如何なる責任も負わないことといたします。本書に記載されている仕様は、予告 なく変更することがあります。**

#### **●商標**

**F-Secure および三角形の記号はエフセキュア株式会社の登録商標です。また、弊社の製品名 および記号/ロゴは、いずれも弊社の商標です。本書に記載されている全ての製品名は、該当 各社の商標または登録商標です。弊社では、自社に属さない商標および商標名に関する、いか なる所有上の利益も放棄します。**

#### **●複製の禁止**

**本書の著作権は弊社が保有しており、弊社による許諾無く、本書の一部または全てを複製す ることはできません。また、譲渡もできません。**

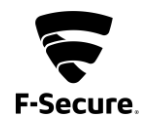

## 目次

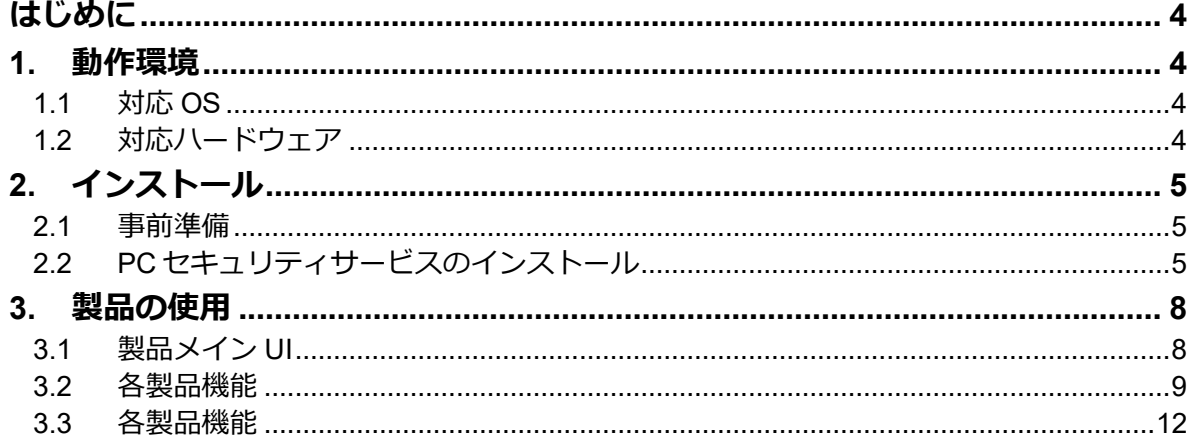

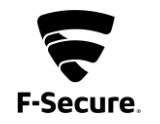

## <span id="page-3-0"></span>**はじめに**

本書では、「エフセキュア PC プロテクションプラス」を利用する場合の説明をします。 尚、本文中に使用されている画面は開発中のもので、正式版とは異なる場合があります。

## <span id="page-3-1"></span>**1. 動作環境**

以下では、本製品の動作要件について説明いたします。

## <span id="page-3-2"></span>**1.1 対応 OS**

Windows 8.1 (32bit/64bit) 全エディション(ARM CPU は未対応) Windows 10 (32bit/64bit) 全エディション(ARM CPU/Windows 10 S は未対応) ※ 各 OS は、最新のアップデートの適用をお願いします。

## <span id="page-3-3"></span>**1.2 対応ハードウェア**

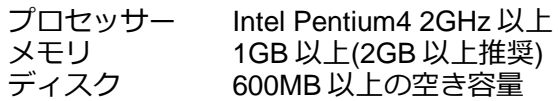

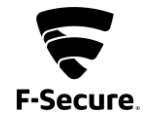

## <span id="page-4-0"></span>**2. インストール**

以下では、製品のインストール手順についての説明をします。

### <span id="page-4-1"></span>**2.1 事前準備**

下記 WEB にて「パソコンセキュリティサービス」にお申し込みください。折り返しメールに てインストーラリンクのダウンロード用の URL およびライセンスキーコードをお知らせします。

https://www.komadori.ne.jp/internet/f-secure.html

また、ご使用のコンピュータから「ウイルス対策ソフト」「スパイウェア対策ソフト」「ファ イアウォールのプログラム」などをすべて事前にアンインストールしてください。これらのアン インストール方法については、各製品のマニュアルを参照してください。

先の 1.1 で述べた対応 OS に本製品のインストールをいたします。

## <span id="page-4-2"></span>**2.2 PC セキュリティサービスのインストール**

**1) インストールについて**

「PC セキュリティサービス」のインストーラを実行するとインストールを開始します。

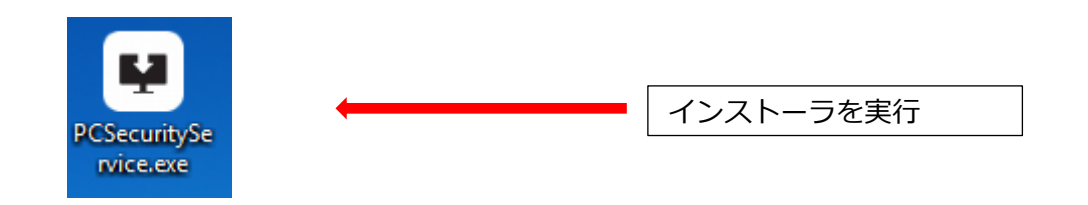

## **2) 「F-Secure セットアップ」画面について**

セットアップ画面が表示されますので、「同意して続く」をクリックします。

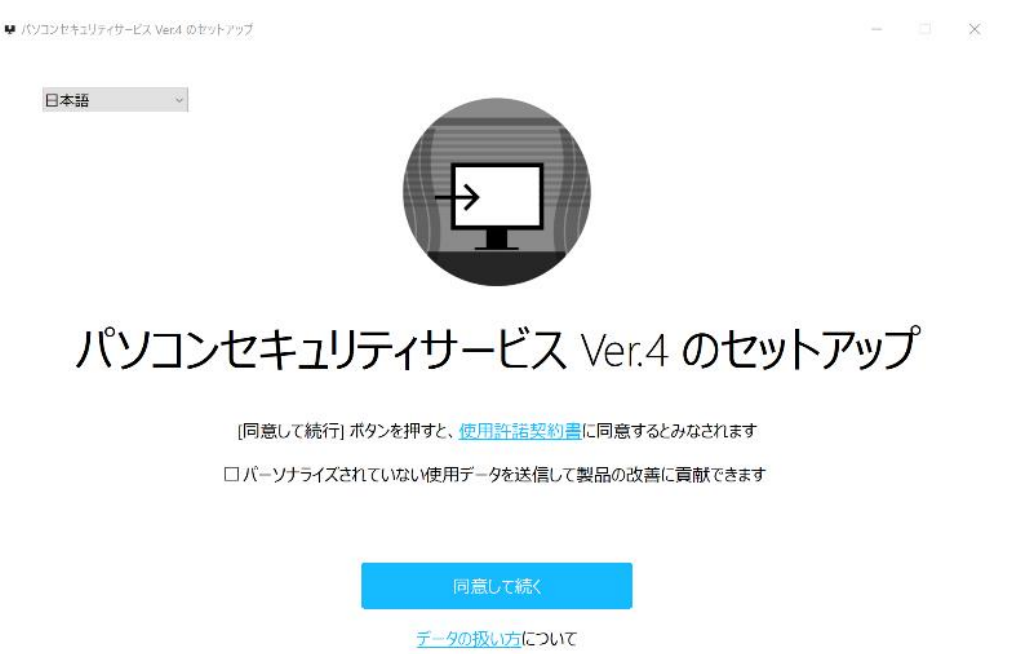

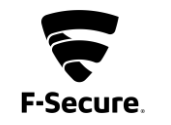

## **3) インストール実行**

製品のモジュールがダウンロードされ、インストールが行われます。

■ パソコンセキュリティリービス Ver.4 のセットアップ

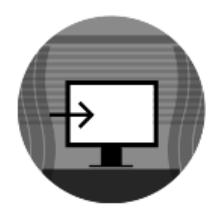

# パソコンセキュリティサービス Ver.4 のセットアップ

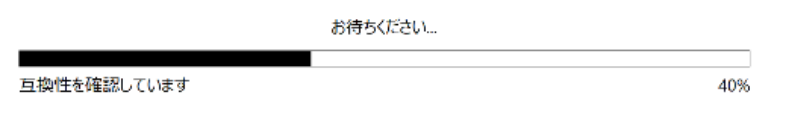

**4) キーコードの入力**

キーコード入力画面が表示されるので、「ライセンスキーコード」を入力し、「次へ」を クリックしてください。

● パソコンセキュリティサービス Ver.4 のセットアップ

 $\Box$   $\times$ 

 $\begin{array}{ccccc} \mathbb{R}^{\text{morm}} & & & \mathbb{R} & \mathbb{R}^{\text{morm}} \end{array}$ 

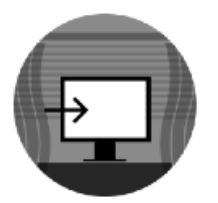

## パソコンセキュリティサービス Ver.4 のセットアップ

ライセンス キーコード:

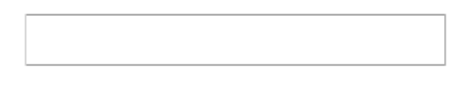

次へ

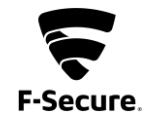

## **5) インストール完了**

「PCプロテクションプラス」が正常にインストールされた場合は、デスクトップ上に以下 のメイン画面が表示されます。

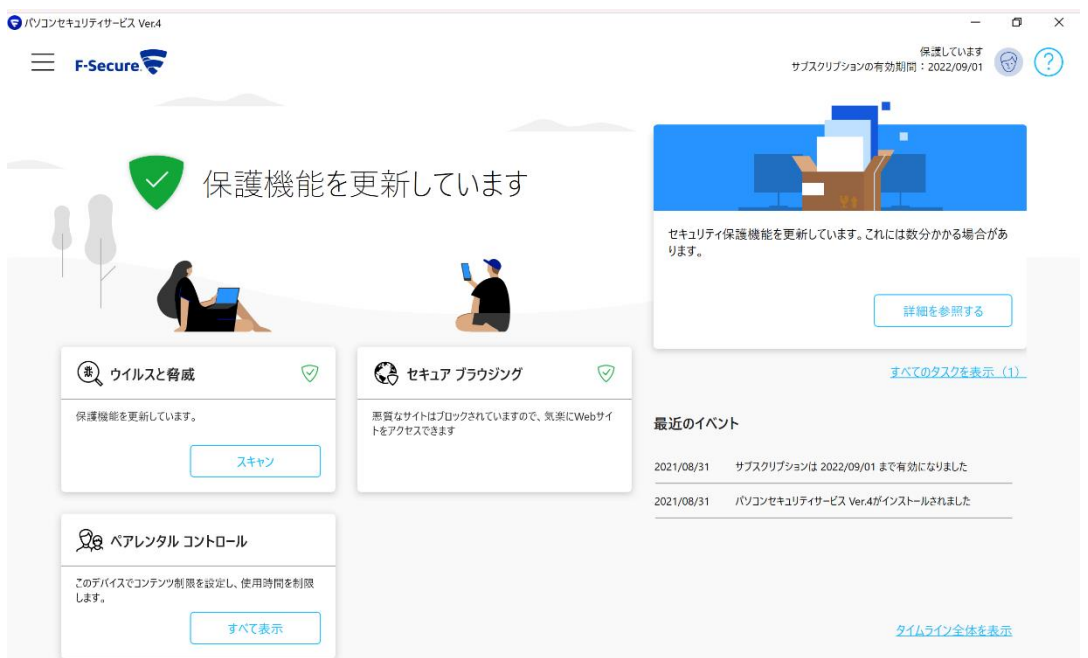

また、以下の「F-Secure」アイコンがデスクトップ上、またはシステムトレイに表示され ますのでご確認ください。

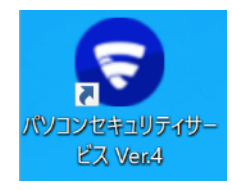

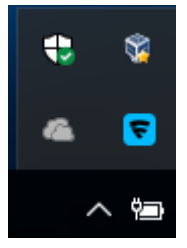

再起動を促す画面は表示されない場合がありますが、インストール後はパソコンの再起動 を推奨します。以上でインストールは完了です。

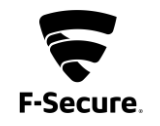

## <span id="page-7-0"></span>**3. 製品の使用**

基本的にはインストール後、そのままで有効な製品となっており、特に設定等をして頂く必要はあ りません。自動的にパターンファイルが更新され、ウイルスから保護されます。

設定メニューやツールをご利用頂く場合は、タスクトレイの F-Secure アイコンかデスクトップのア イコンをクリックします。

## <span id="page-7-1"></span>**3.1 製品メイン UI**

リアルタイムスキャン等のアンチウイルス機能を管理する「ウイルスと脅威」メニュー、「セ キュアブラウジング」メニュー、「ペアレンタルコントロール」メニューから構成されます。ま た、必要な処理やお知らせを伝えるメッセージ、最近のイベントを確認できます。

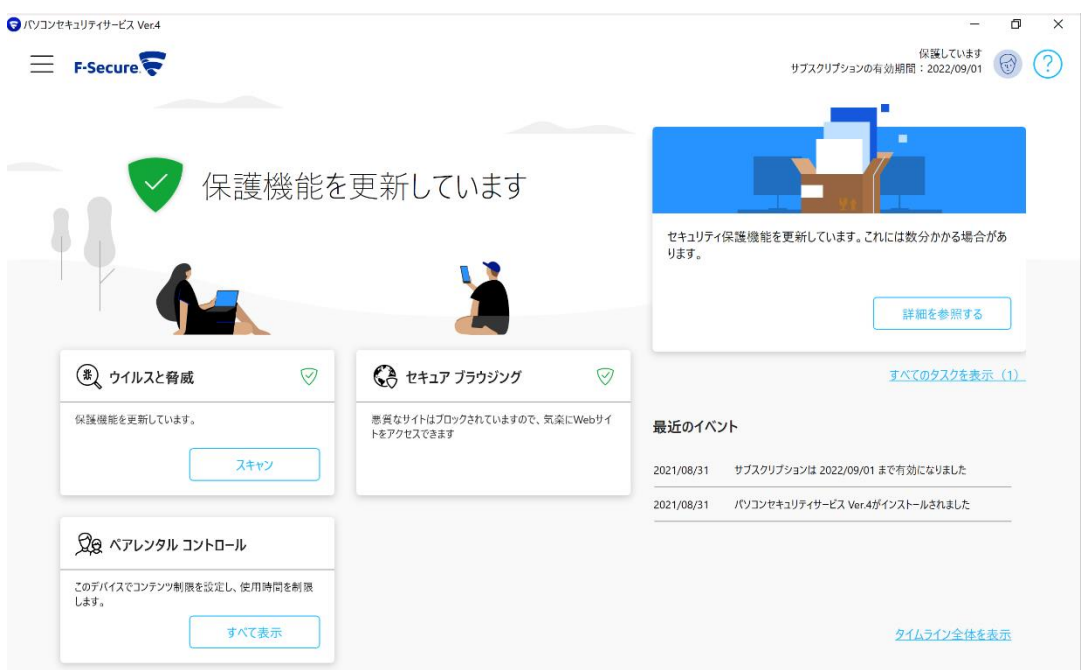

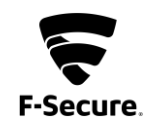

### <span id="page-8-0"></span>**3.2 各製品機能**

## **1) 「ウイルスと脅威」画面**

ウイルスと脅威に対する各操作を行い、保護履歴と統計情報を確認する画面です。

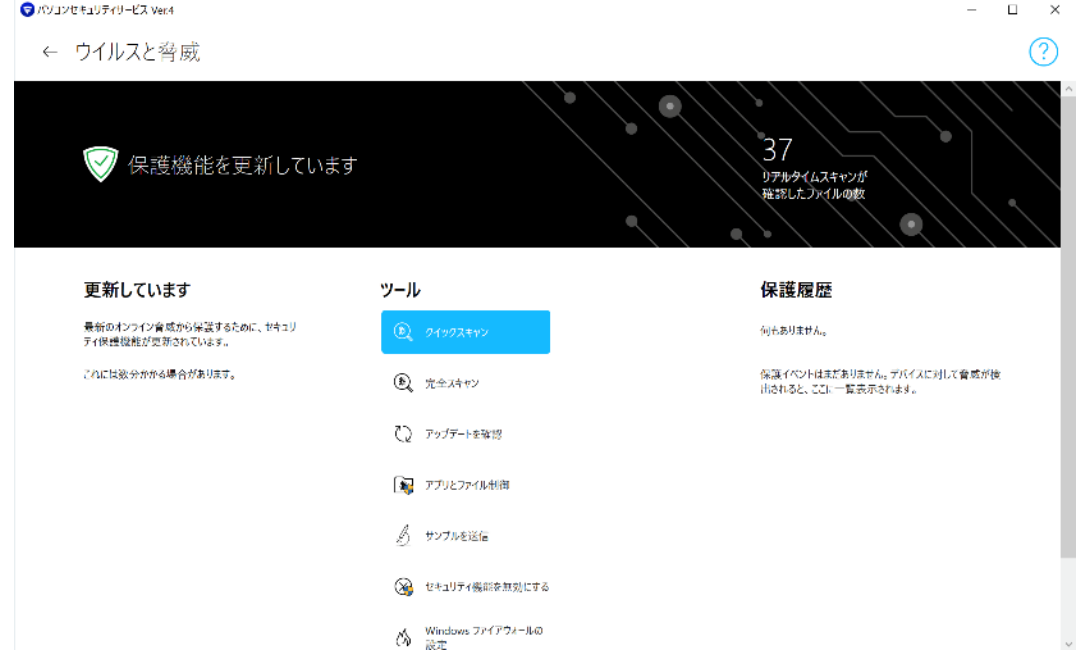

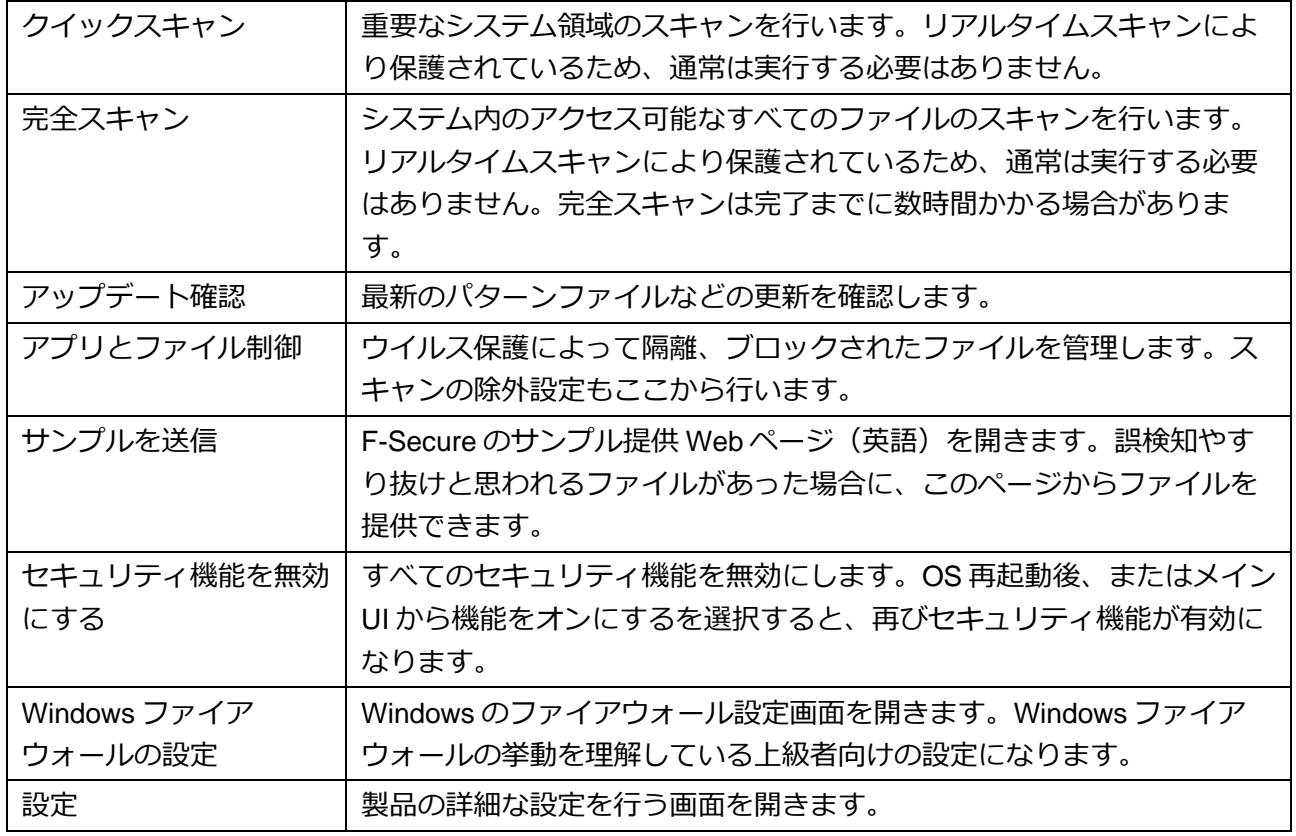

この機能は、個人情報を添もうとしたり、お金からだま<br>そうとしたりする可能性のあるWebサイトを自動的にブ<br>ロックします。

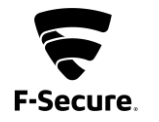

#### **2) 「セキュアブラウジング」メニュー** 安全なブラウジングを行うための機能の設定を行う画面です。 ●パソコンセキュリティサービス Ver.4  $\Box \quad \times$  $\mathbb{R}^2$ ← セキュア ブラウジング  $\circledR$ 悪質なサイトはブロックされていますので、気楽にWebサイトをアクセ  $\bigcirc$ スできます 説明 ツール 保護履歴

何もありません。

保護イベントはまだありません。デバイスに対して脅威が検<br>出されると、ここに一覧表示されます。

● 評可およびプロックされた<br>■ Webサイトを管理する

 $\mathcal{L}$  サンブルを送信

 $\frac{1}{\sqrt{2}}$  az

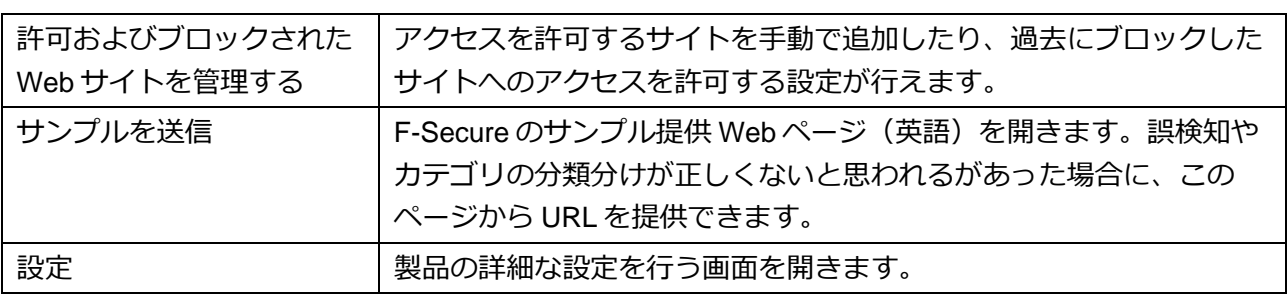

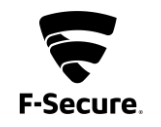

## **3) 「ペアレンタルコントロール」メニュー**

お子様に PC の時間制限や、URL フィルタリングの設定を行い、健全な利用を促進しま す。設定内容を変更するには、"ペアレンタルコントロールの編集" をクリックしてくださ い。(PC の管理者権限が必要になります)

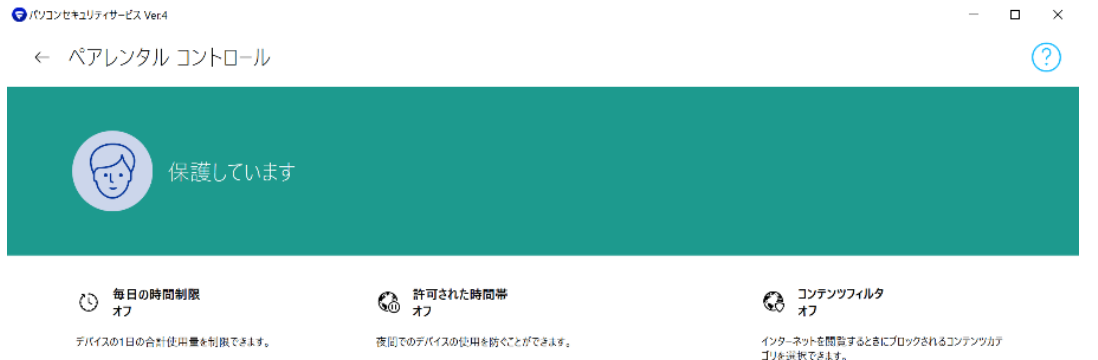

管理者アカウントで設定を編集できます。ペアレンタルコントロールの編集

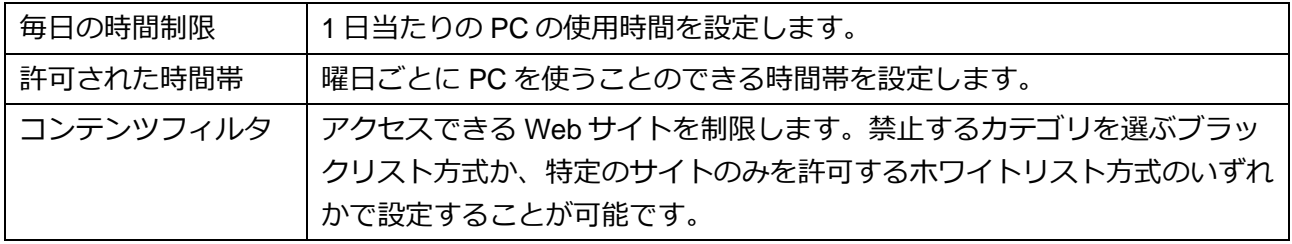

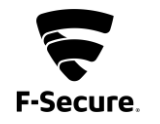

#### <span id="page-11-0"></span>**3.3 各製品機能**

製品機能の各項目選択時に表示される詳細設定項目について説明いたします。

- **① アプリとファイル制御**
	- 「ウイルスと脅威」メニューで、"アプリとファイル制御"を選択した場合などに表示され ます。

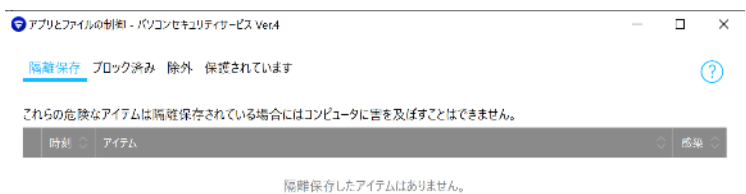

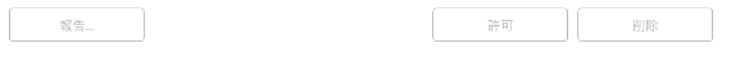

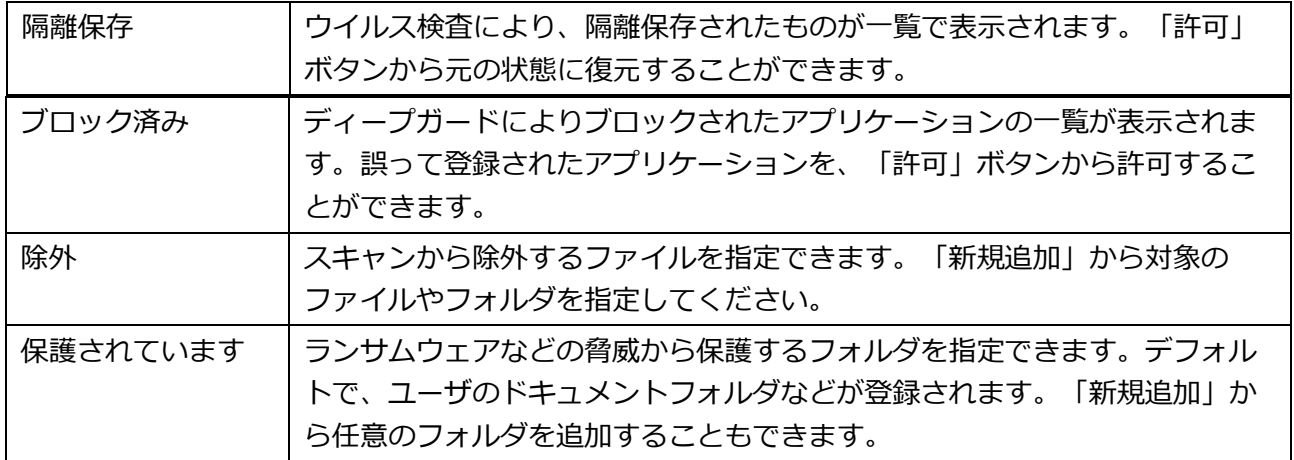

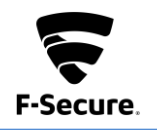

**② 許可およびブロックされた Web サイト** 「セキュアブラウジング」メニューの"許可およびブロックされた Web サイトを管理する" を選択した場合や、ペアレンタルコントロールのコンテンツフィルタで"許可するサイトを 表示"を選択した場合などに表示されます。

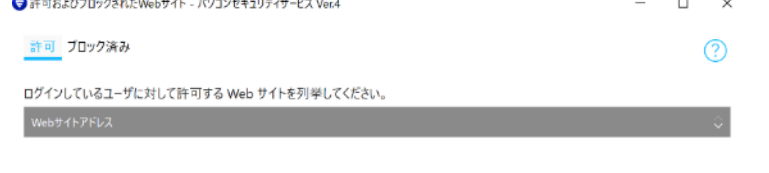

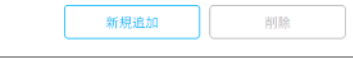

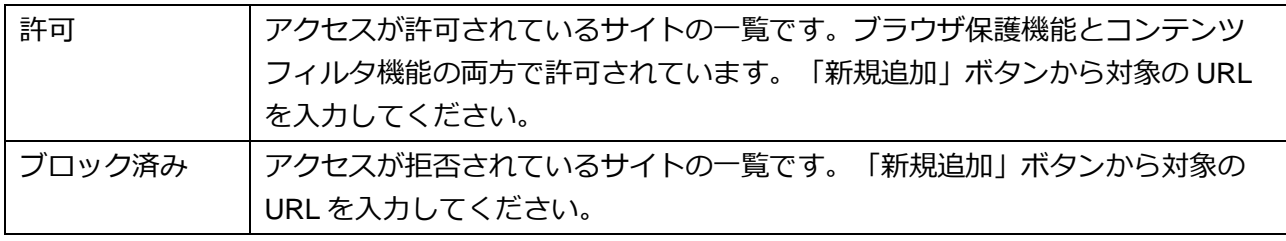

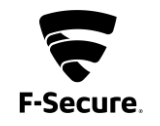

**③ イベント履歴**

メイン UI で"タイムライン全体を表示"を選択した場合などに表示されます。ウイルス検知 など、製品で発生したイベントの履歴が確認できます。

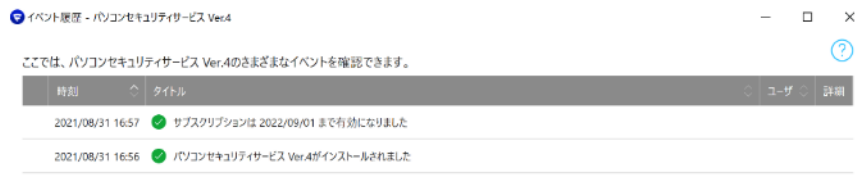

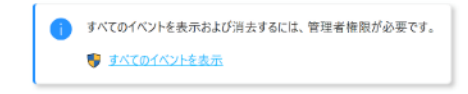

すべてのイベントを消去